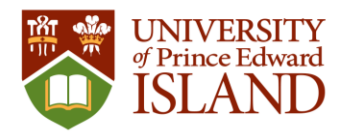

# **UPEI Athletics and Recreation** Member Portal Instructions - Bookings

May 25, 2021

## Table of Contents

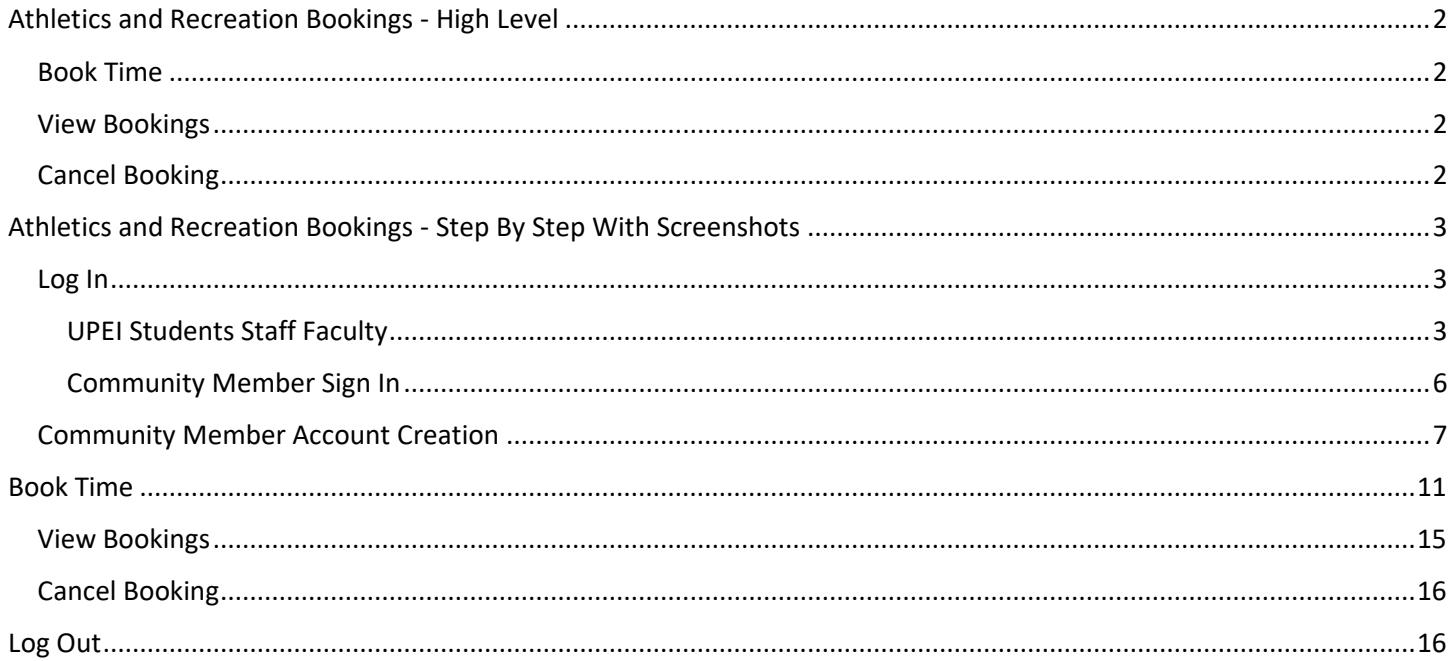

Please see below for both a high level and a step by step set of instructions for how to make a booking with UPEI Athletics and Recreation.

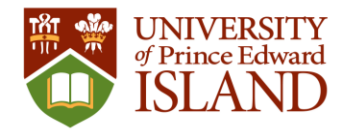

## <span id="page-1-0"></span>Athletics and Recreation Bookings - High Level

### <span id="page-1-1"></span>Book Time

- 1. Go to **recreation.upei.ca**
- 2. Login
	- a. UPEI students, staff and faculty
		- i. Use your UPEI email address and password
	- b. Community members
		- i. Use the account you created on the member portal
		- ii. If you do not have an account yet you need to Sign Up for one
			- *1. Important: When signing up for an account enter your 7 digit UPEI ID number (include leading zeros) in the Member Information field.*
			- *2. If you were a member at anytime before June 2021 you will have a UPEI ID number. If you don't know it please contact Athletics and Recreation a[t recreation@upei.ca](mailto:recreation@upei.ca) before creating your community account.*
- 3. Once logged in, click on Bookings
- 4. Click on desired booking type
	- a. E.g. Fitness Centre Bookings

### **i. Note: there can be a limit to the amount of time in advance that you can make a booking**

- 5. Click on the day you would like to book
- 6. Over the time you would like to book, click on Book Now
- 7. A booking successful message will appear
- 8. You will receive an email from [recreation@upei.ca](mailto:recreation@upei.ca) with your booking details.

### <span id="page-1-2"></span>View Bookings

To view all of your bookings

- 1. In the member portal click on your username in the top right
- 2. Click on Profile
- 3. Click on Bookings

Another option to view your bookings is to use the VIEW BOOKING link in the confirmation email you received when you booked your time.

### <span id="page-1-3"></span>Cancel Booking

- 1. Log In and view your bookings
- 2. On the specific booking click on Cancel

See below for detailed step by step instructions with screenshots.

For assistance with bookings please contact UPEI Athletics and Recreation at:

Email: [recreation@upei.ca](mailto:recreation@upei.ca) Tel: 902-566-0368

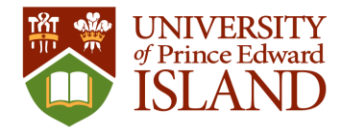

### <span id="page-2-0"></span>Athletics and Recreation Bookings - Step By Step With Screenshots

#### Go to **recreation.upei.ca**

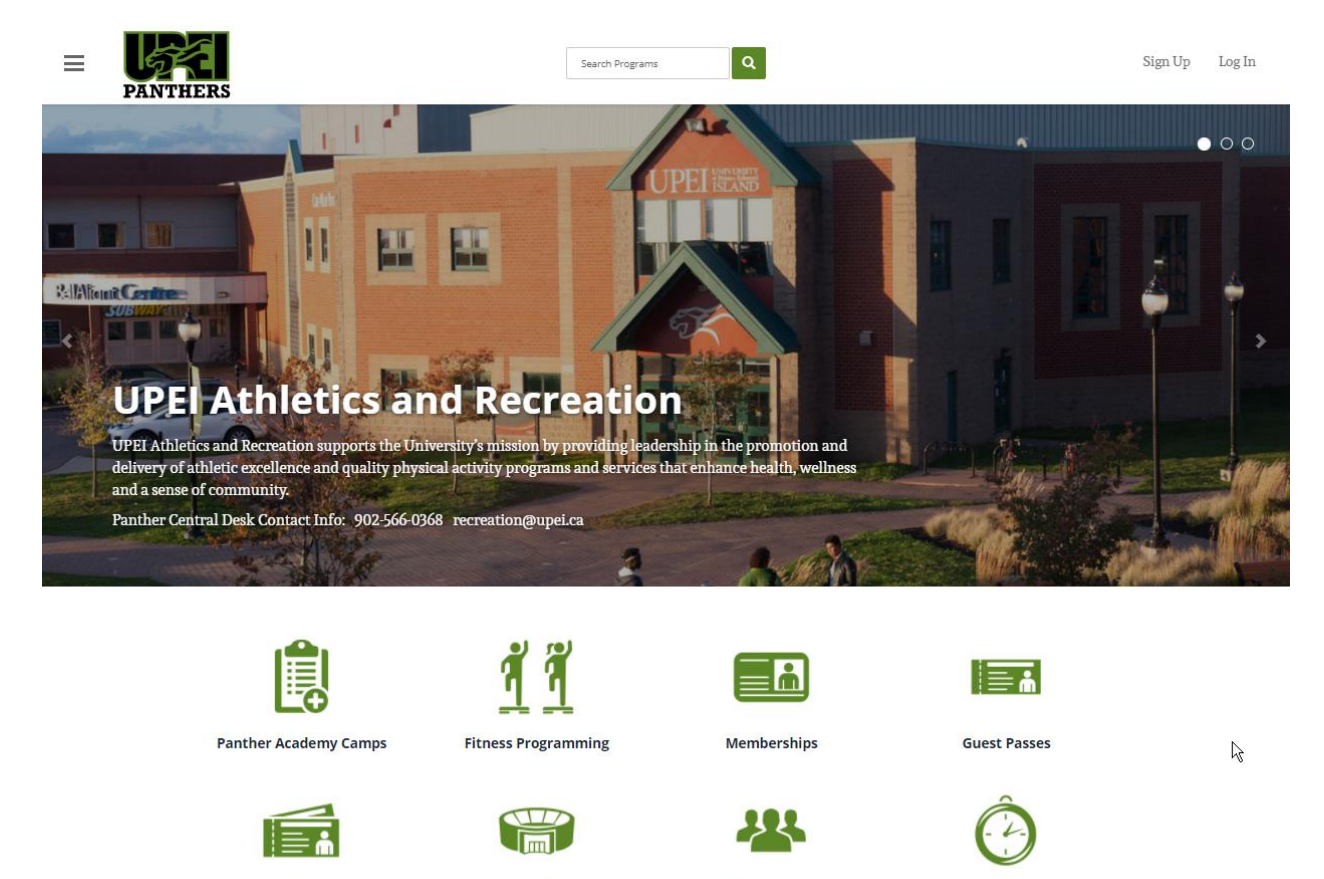

<span id="page-2-1"></span>Log In

1. In the top right corner select Log In

**Multi-Visit Passes** 

#### <span id="page-2-2"></span>UPEI Students Staff Faculty

2. If you are an active UPEI student or staff and faculty member, select UPEI LOGIN

**Facilities** 

a. If not select Community Members and proceed to the Community Member section below

Intramurals

**Bookings** 

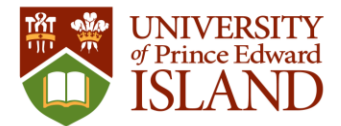

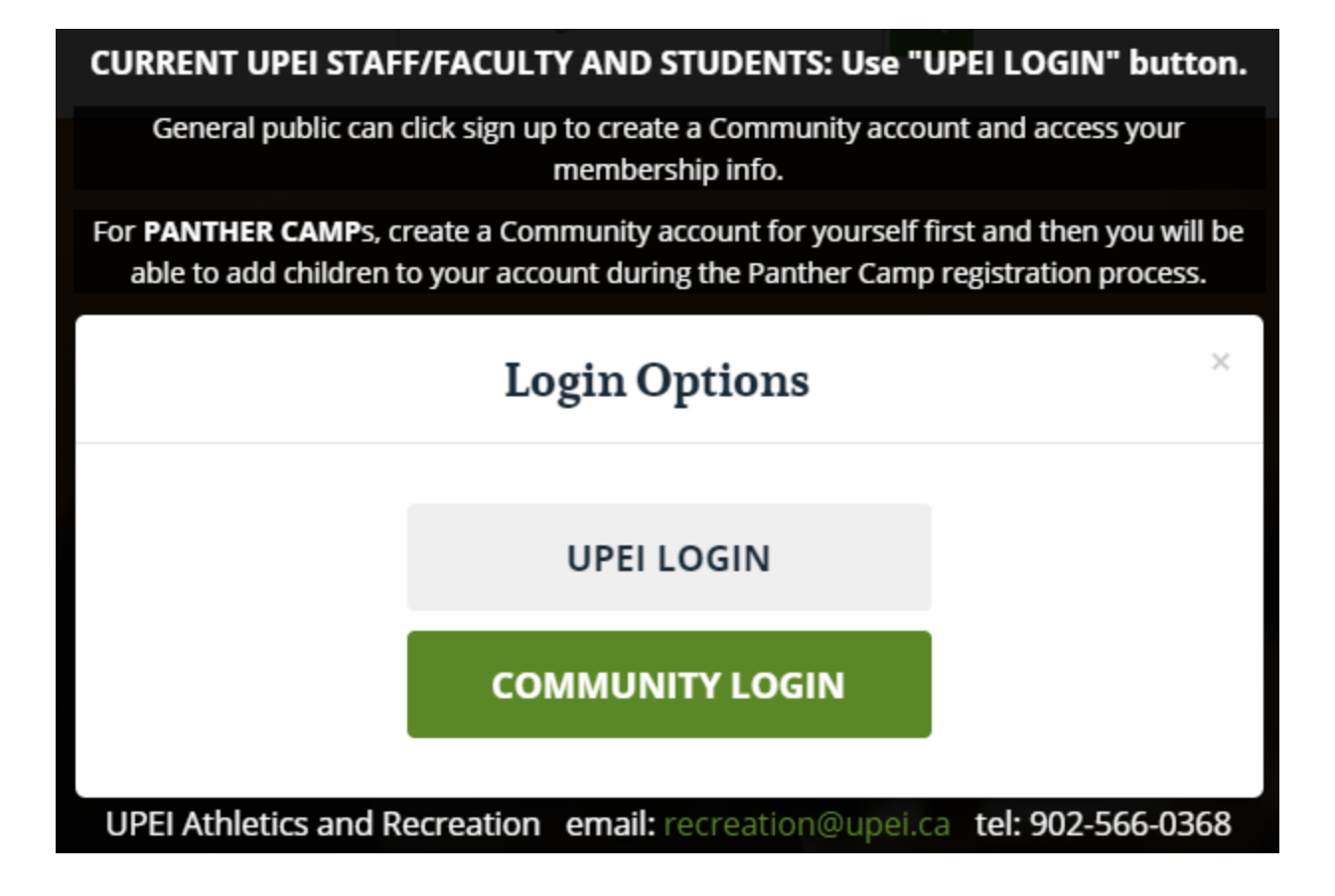

3. Enter your UPEI email address

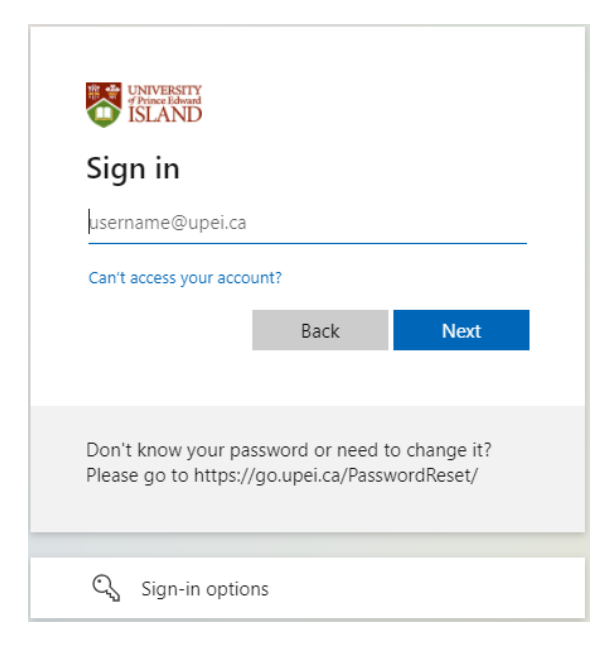

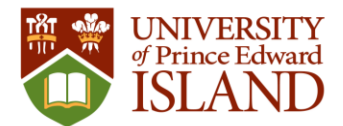

### 4. Enter your UPEI password

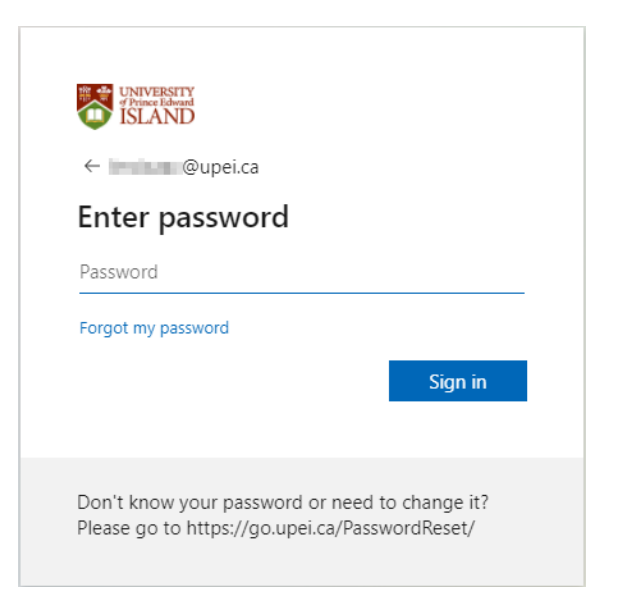

### Proceed to Book Time section below

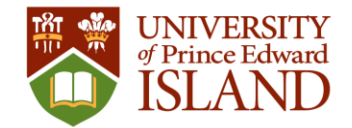

### <span id="page-5-0"></span>Community Member Sign In

- 1. In the top right corner select Log In
- 2. If you have already created a community account for yourself, select COMMUNITY LOGIN.
	- a. If you have not created an account see account creation steps below.

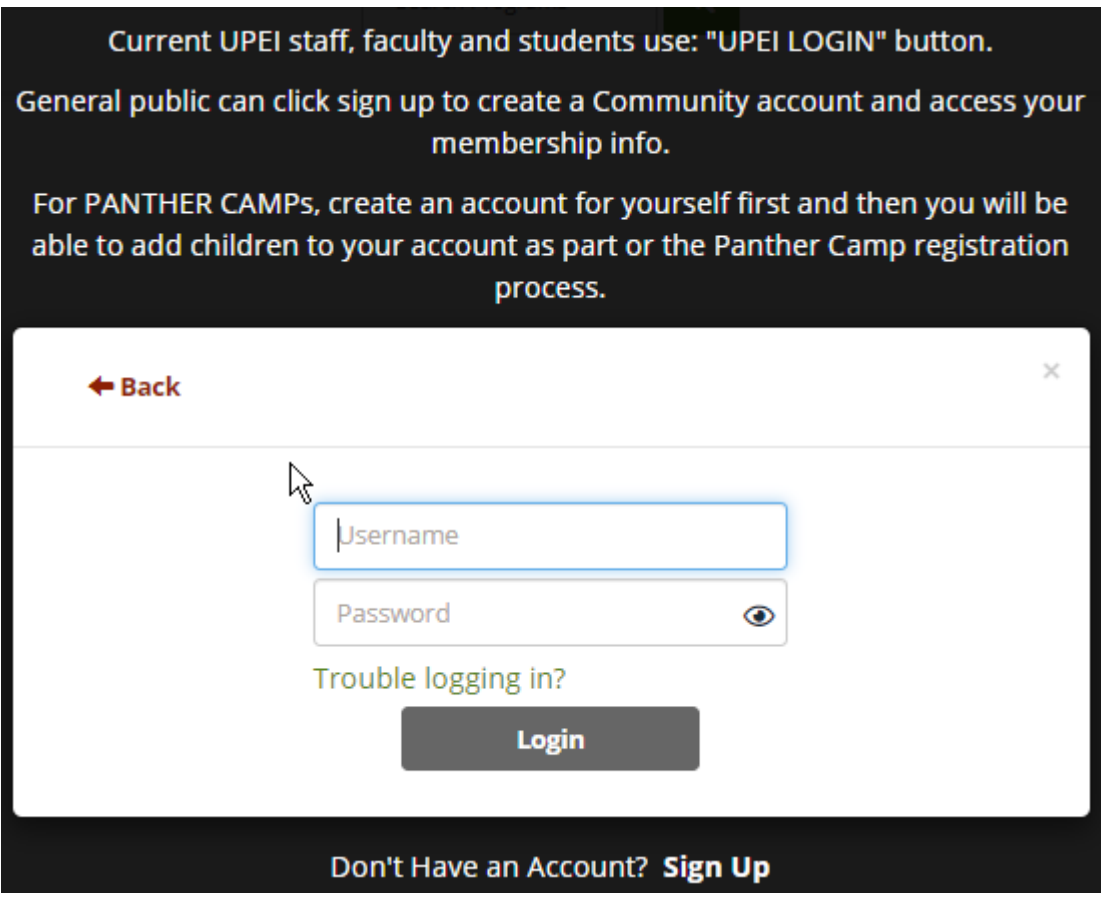

3. Enter the username and password you created for yourself when you signed up for an account.

Proceed to Book Time section below

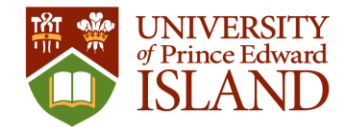

### <span id="page-6-0"></span>Community Member Account Creation

- 1. You only need to create an account if you are not a current UPEI student or UPEI staff or faculty member. And, if you have not already created a community account.
- 2. On the **recreation.upei.ca** website select Sign Up in the upper righthand corner.
	- *a. Important: When signing up for an account enter your 7 digit UPEI ID number (include leading zeros) in the Member Information field.*
	- *b. If you were a member at anytime before June 2021 you will have a UPEI ID number. If you do not know it please contact Athletics and Recreation a[t recreation@upei.ca](mailto:recreation@upei.ca) before creating your community account.*

Screenshot 1 of 2

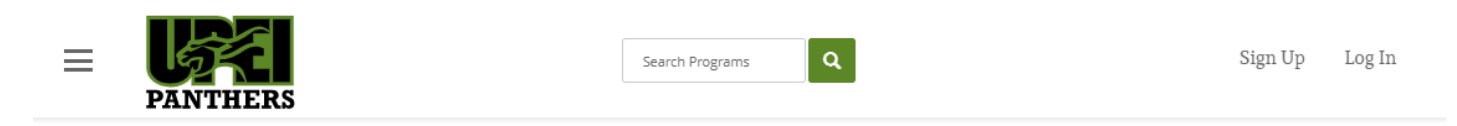

## **Register**

#### Create a new user account

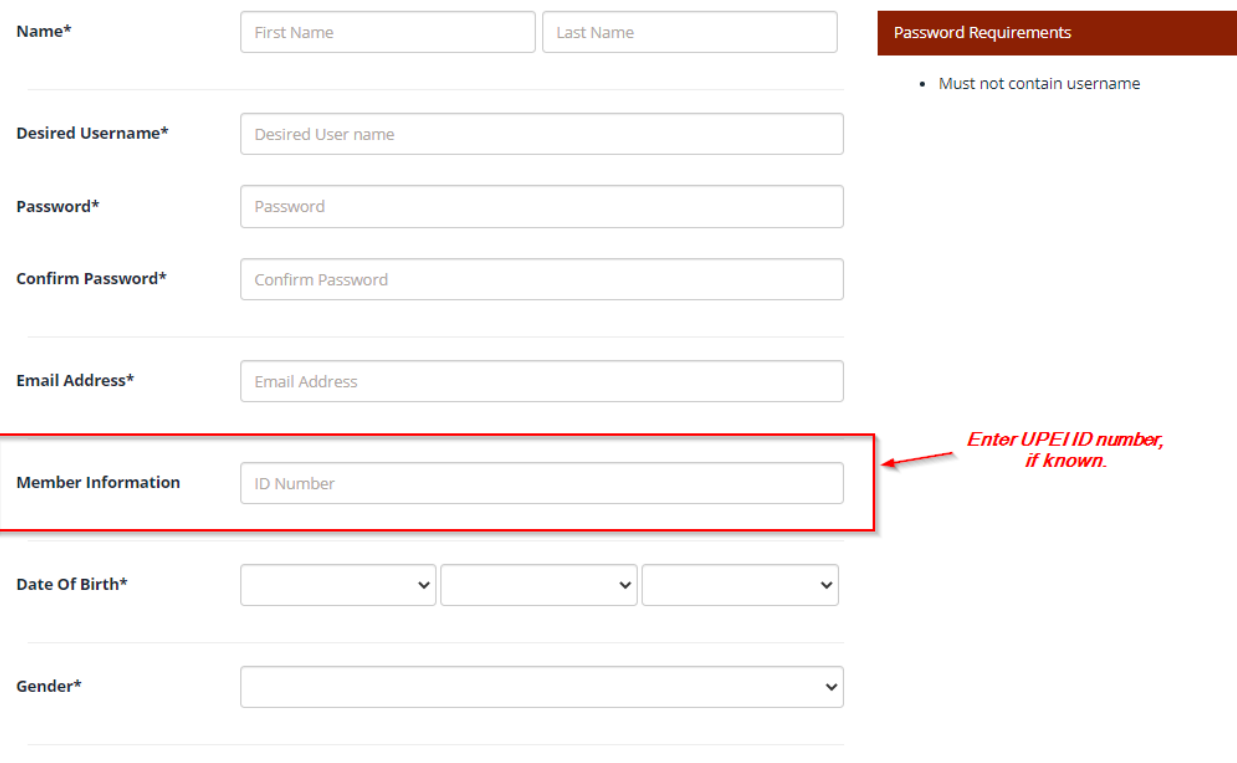

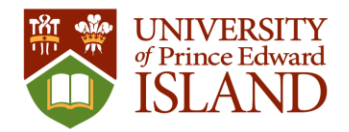

Screenshot 2 of 2

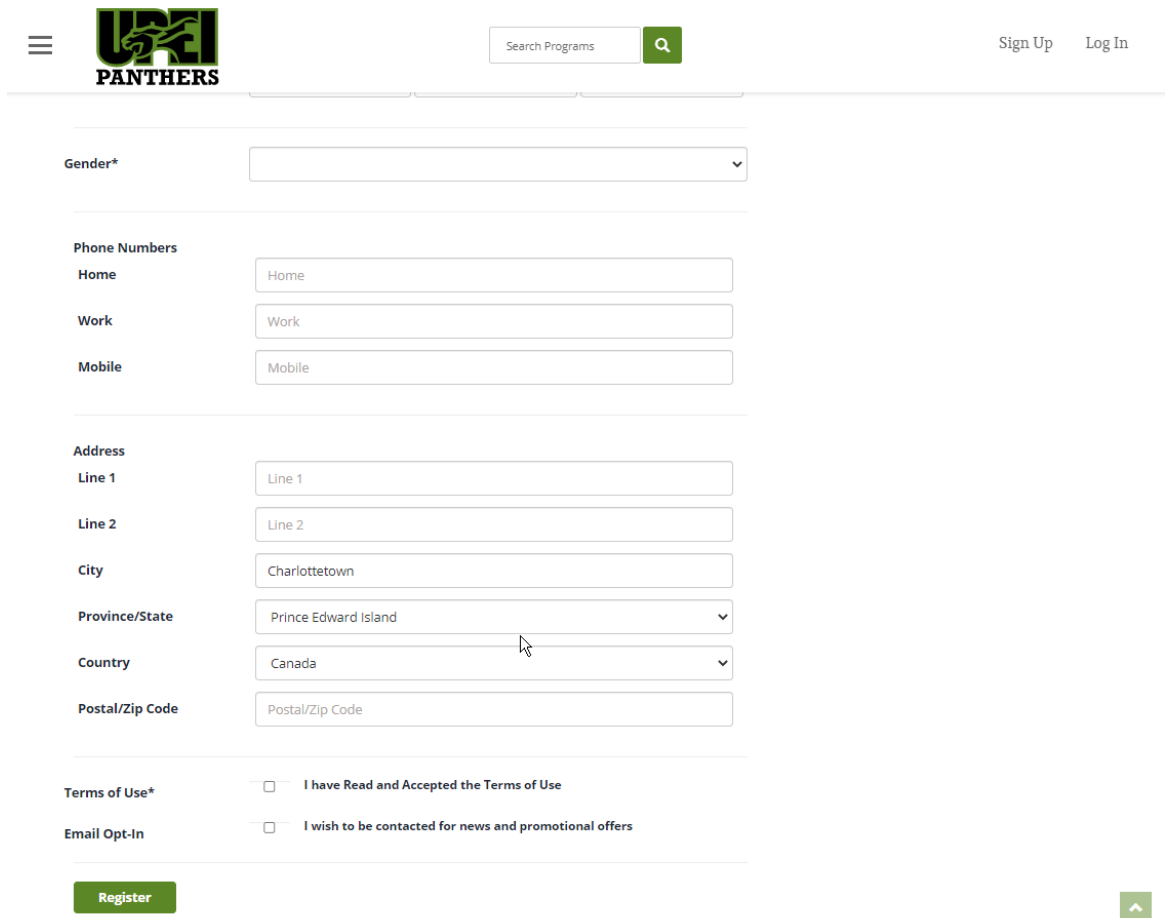

3. Complete the form and click on Register

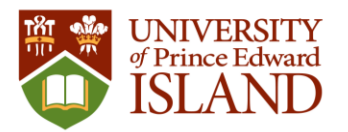

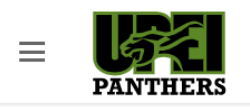

 $\lceil a \rceil$ Search Programs

 $\begin{tabular}{ll} \hbox{Sign Up} & \hbox{Log In} \end{tabular}$ 

## **Registration Successful**

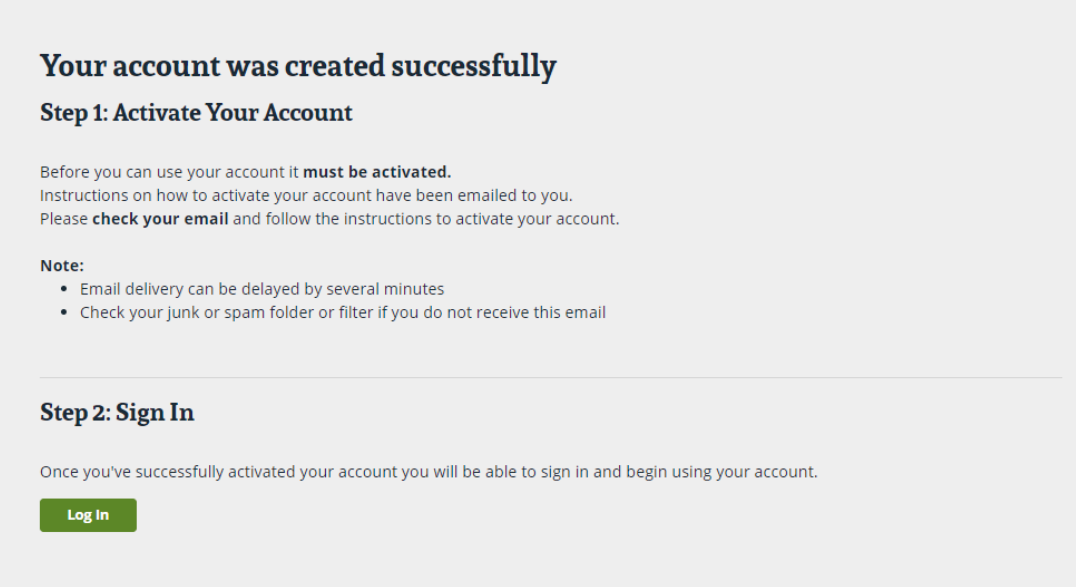

- 4. This will trigger an email to you for account activation.
	- a. Click link in email to activate your account
	- b. Sample account activation email:

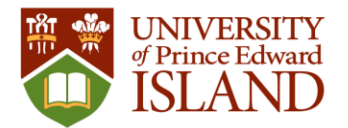

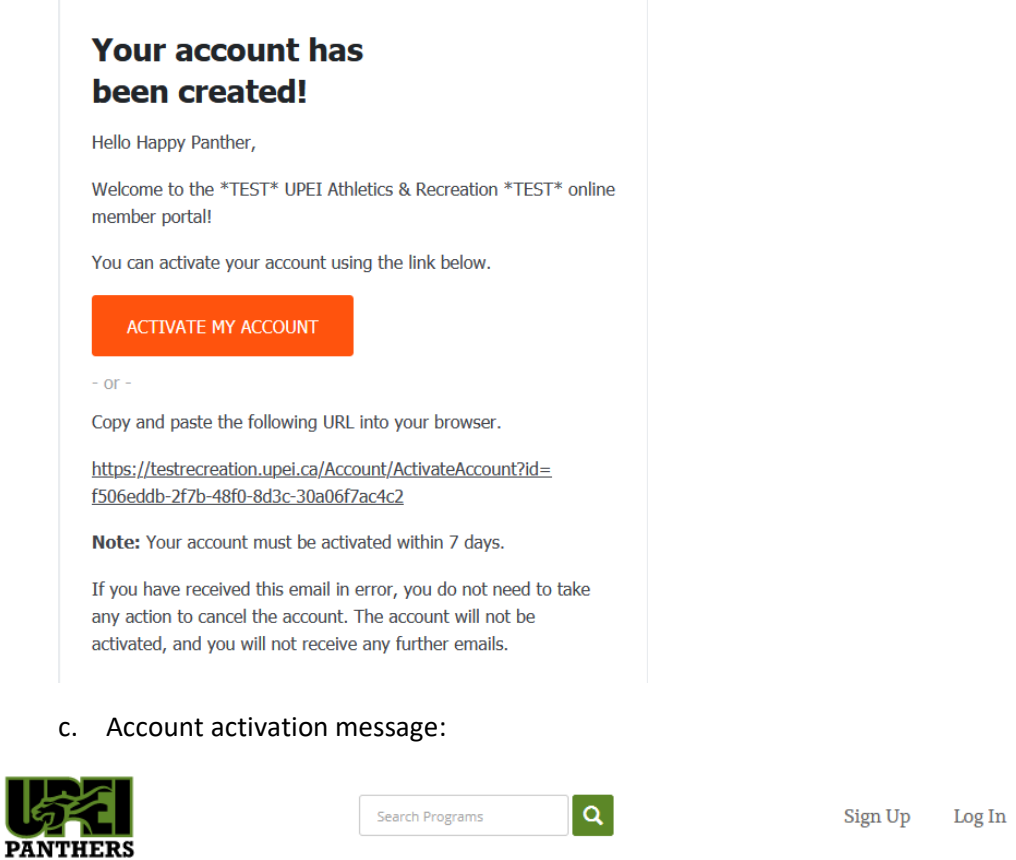

## **Activate Account**

 $\equiv$ 

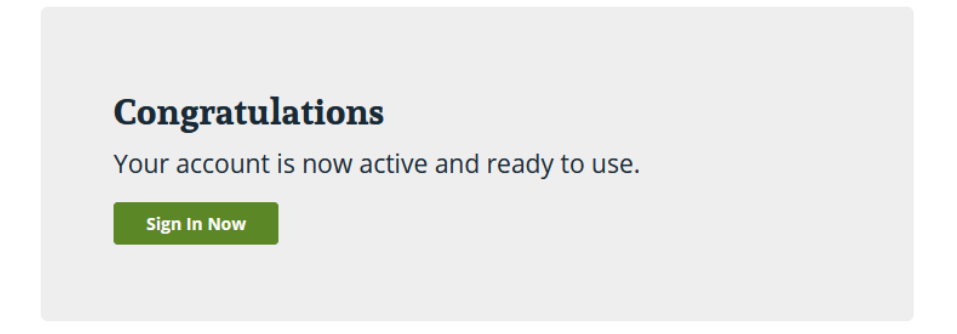

- 5. Login as Community member
	- a. Click Sign In Now in on Activate Account window or go to recreation.upei.ca

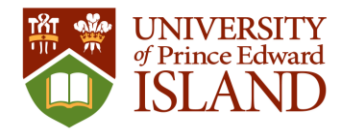

### <span id="page-10-0"></span>Book Time

### Go to **recreation.upei.ca**

1. Login (if needed Sign Up to create account for yourself) a. Use your UPEI ID in the Member Information field when creating account

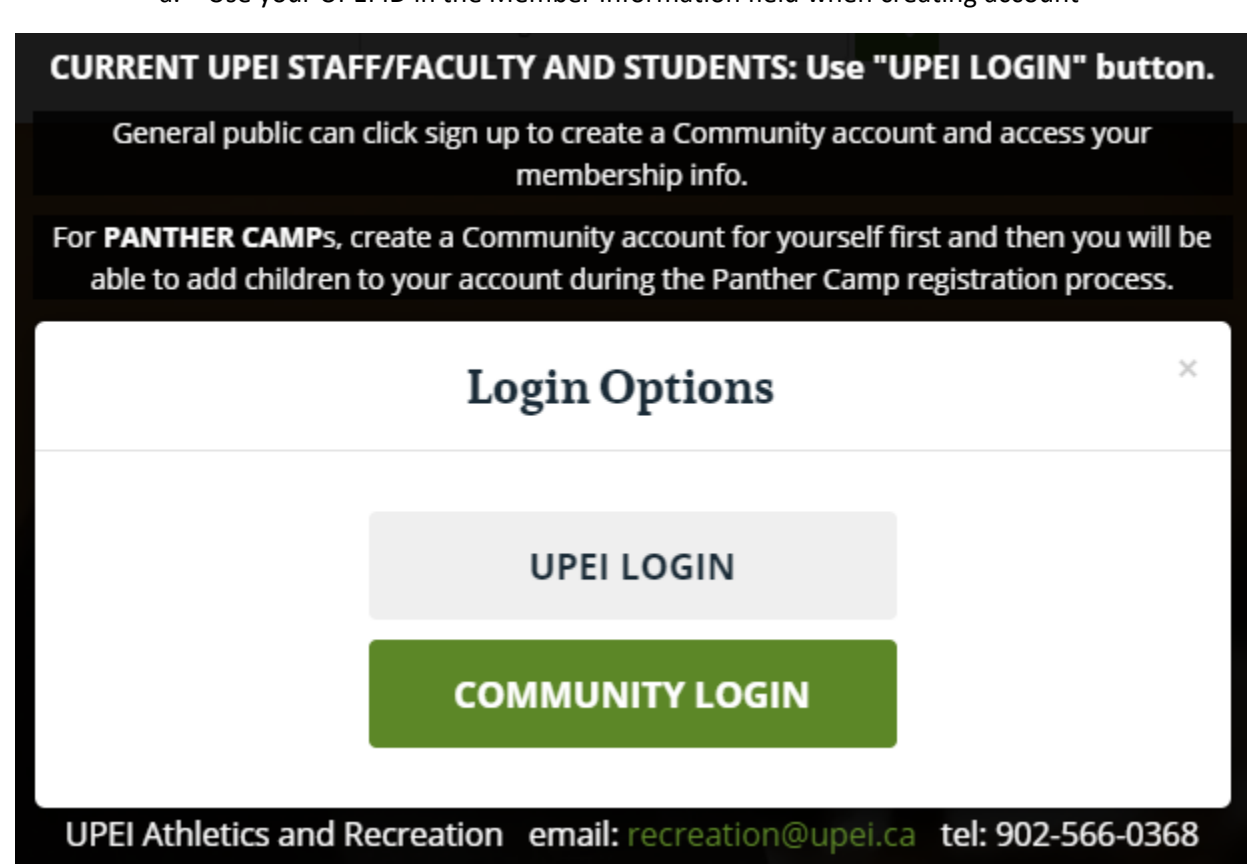

2. Click on Bookings

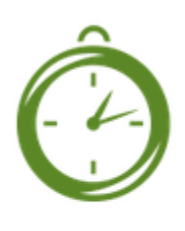

### **Bookings**

3. This will take you to the Bookings page

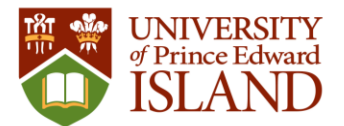

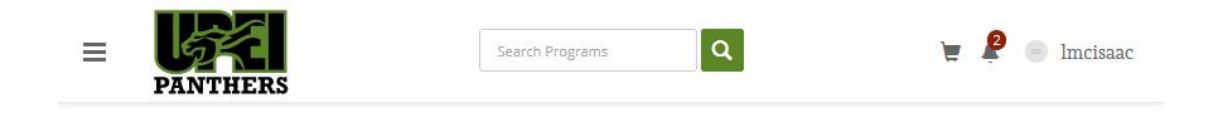

# **Bookings**

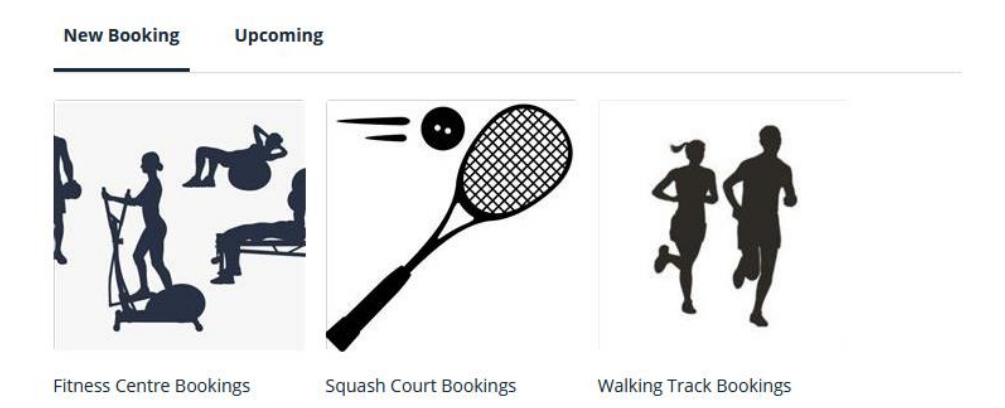

- 4. Click on the booking you would like to make, e.g. Fitness Centre Bookings
	- **a. Note: there can be a limit to the amount of time in advance that you can make a booking**

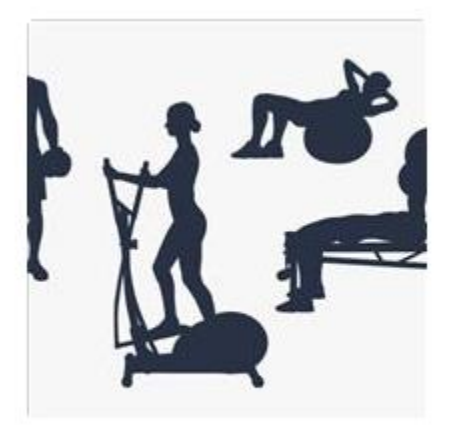

**Fitness Centre Bookings** 

5. This will take you to the Fitness Centre Bookings page

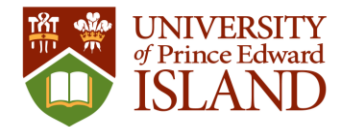

## **Fitness Centre Bookings**

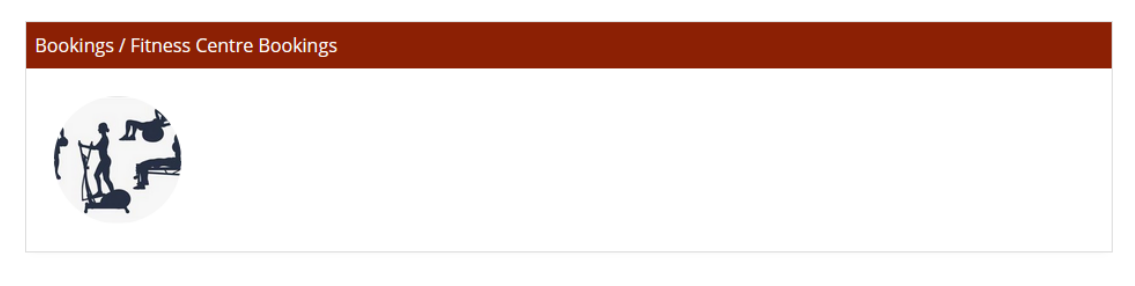

### **May 25 - September 1, 2021**

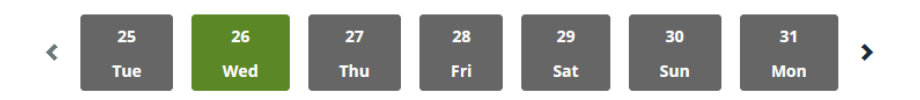

- 6. Click on the day you would like to book
	- a. **Note: there can be a limit to the amount of time in advance that you can make a booking**

### **Fitness Centre Bookings**

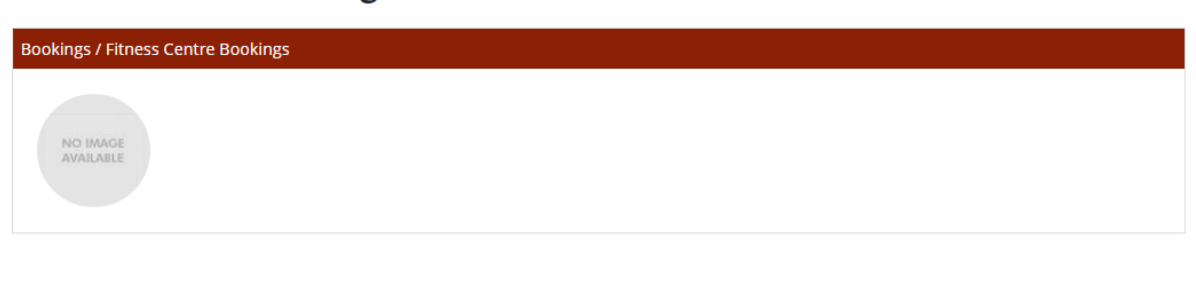

#### May 25 - June 15, 2021

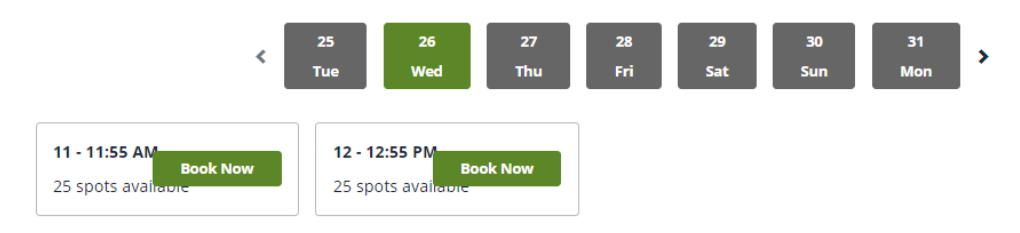

- 7. Over the time you would like to book, click on Book Now
- 8. On screen will show a success message

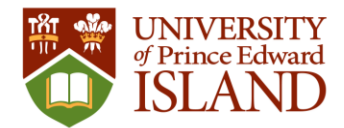

Booking Successful! A confirmation email has been sent to you.

# **Fitness Centre Bookings**

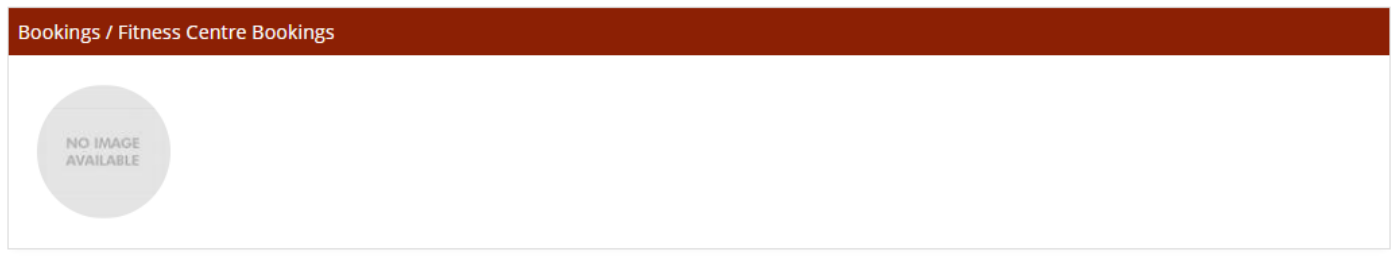

**May 25 - June 15, 2021** 

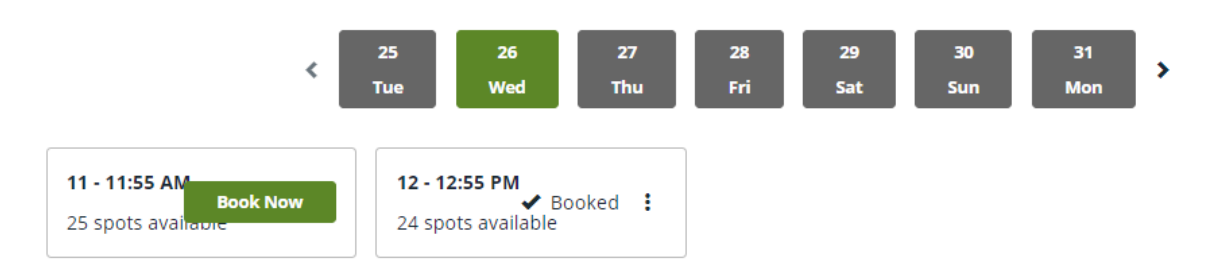

9. You will receive a reservation confirmation email from [recreation@upei.ca](mailto:recreation@upei.ca) with your booking details.

## **Fitness Centre Bookings - Fitness Centre Booking**

Leigh Francis Mchees: | ID: 0035914

Hello Leigh McIsaac,

Here are the details regarding your recent booking. If you are unable to attend, please cancel your booking online.

Product: Fitness Centre Bookings - Fitness Centre Date: Wed, May, 26, 2021 Time: 12:00 PM - 12:55 PM

Thank you, **UPEI Athletics & Recreation** 

10. Your booking is now complete.

**VIEW BOOKING** 

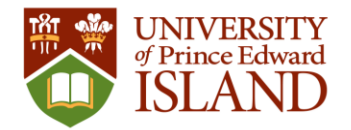

### <span id="page-14-0"></span>View Bookings

To view all of your bookings

1. In the member portal click on your username in the top right

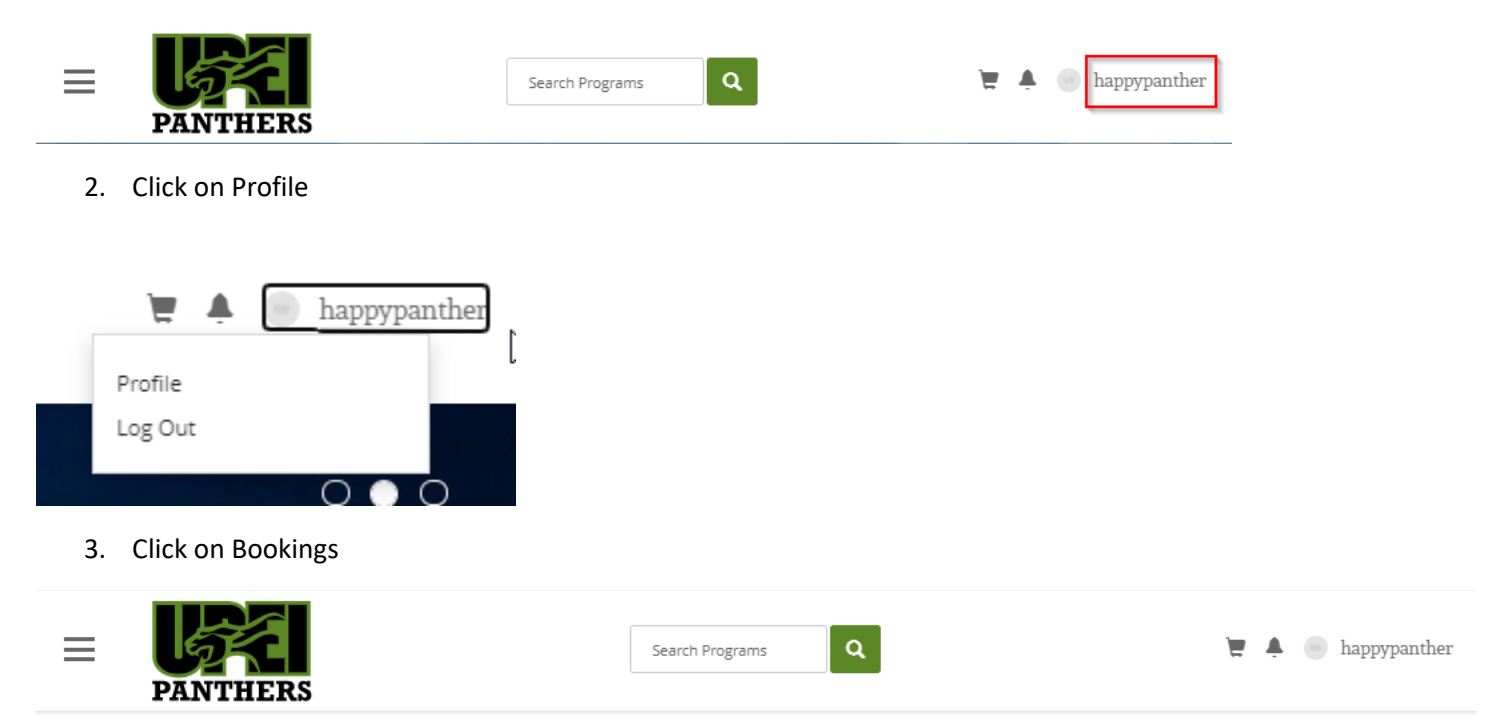

# **View Account**

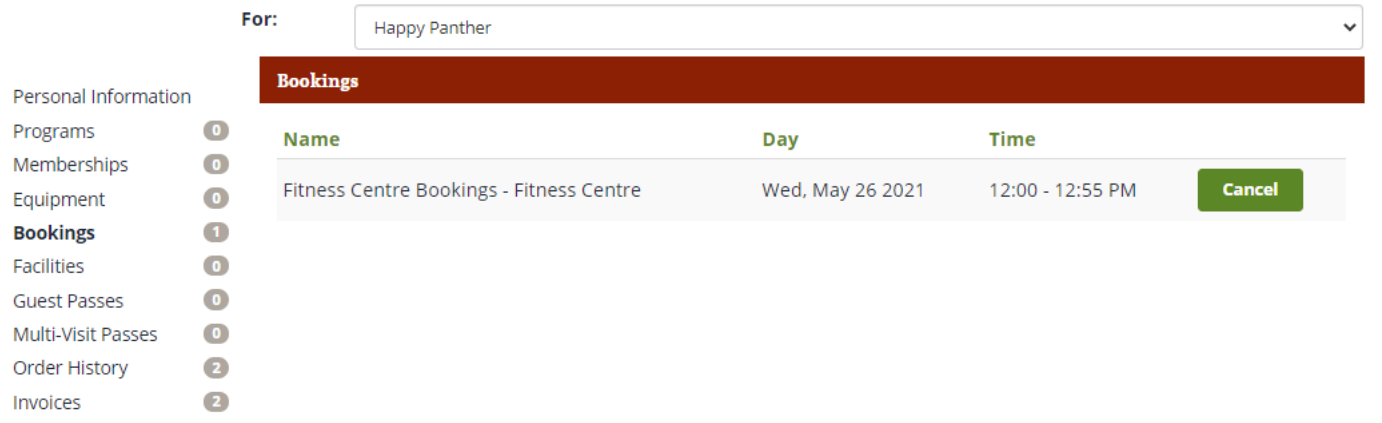

Another option to view your bookings is to use the VIEW BOOKING link in the confirmation email you received when you booked your time.

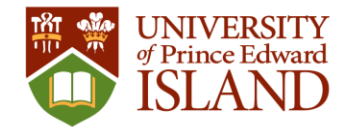

### <span id="page-15-0"></span>Cancel Booking

- 1. Log In and view your bookings
- 2. On the specific booking click on Cancel

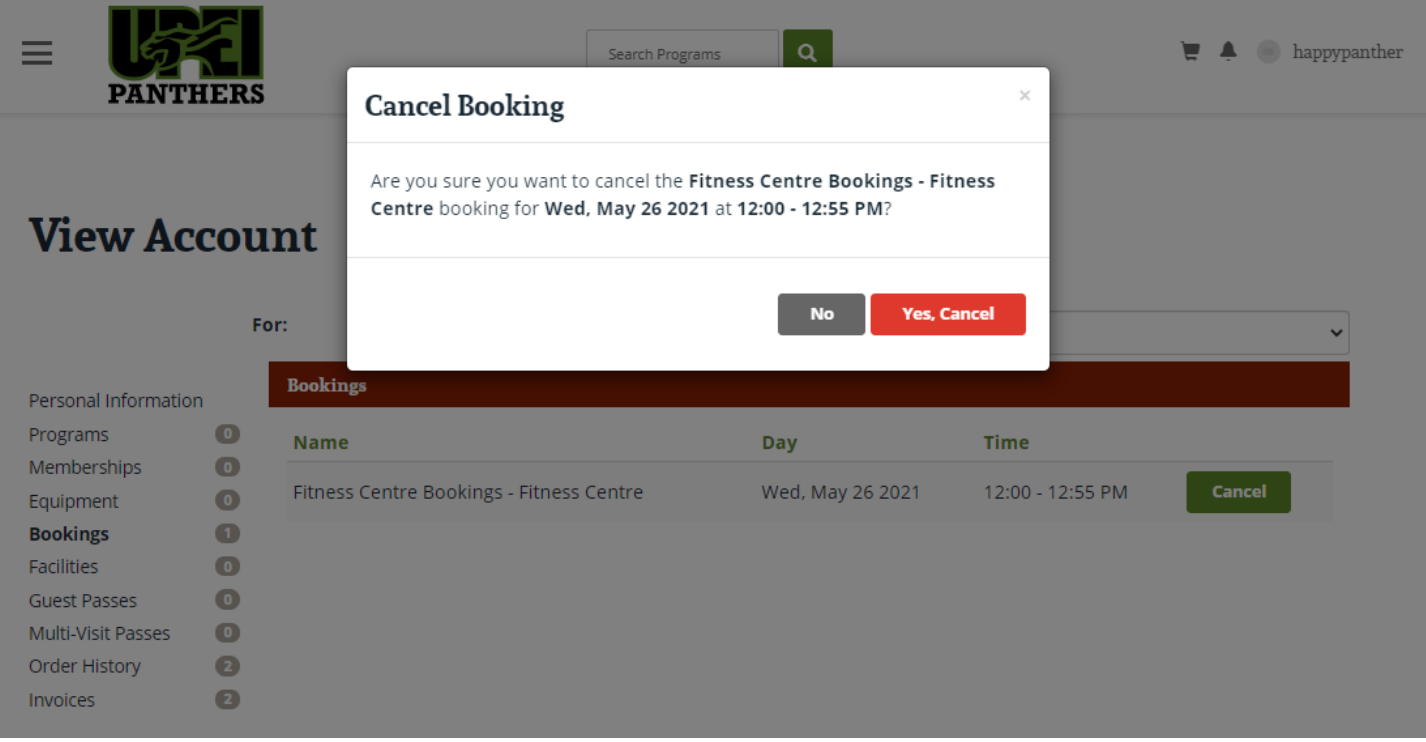

- 3. To confirm click Yes, Cancel
- 4. This will remove the booking from your list.

### <span id="page-15-1"></span>Log Out

1. Click on your username in the top right corner, then on Log Out

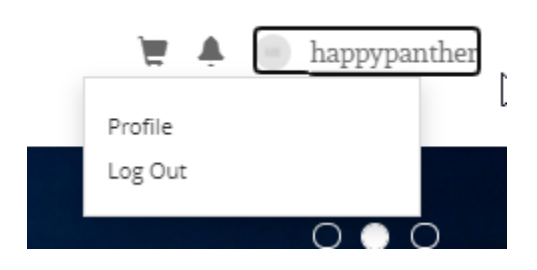